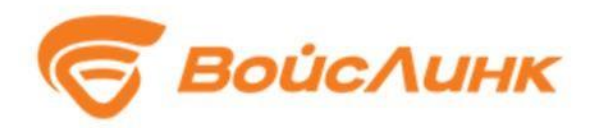

# **МОДУЛЬ ВЫДАЧИ ТРАНСПОРТНЫХ РАЗРЕШЕНИЙ**

# **PERMISSIONMANAGER**

## **РУКОВОДСТВО ПОЛЬЗОВАТЕЛЯ**

**Москва** 

#### **Аннотация**

<span id="page-1-0"></span>Настоящее руководство содержит описание практического использования Модуля выдачи транспортных разрешений PermissionManager (далее - Система). Также перечислены возможные сбои ПО и действия по устранению возникших авариных ситуаций. В документе описана последовательность действий пользователя при работе с Системой и приведены тексты сообщений, выдаваемых в ходе выполнения программы, описание их содержания и соответствующие действия пользователя.

# Содержание

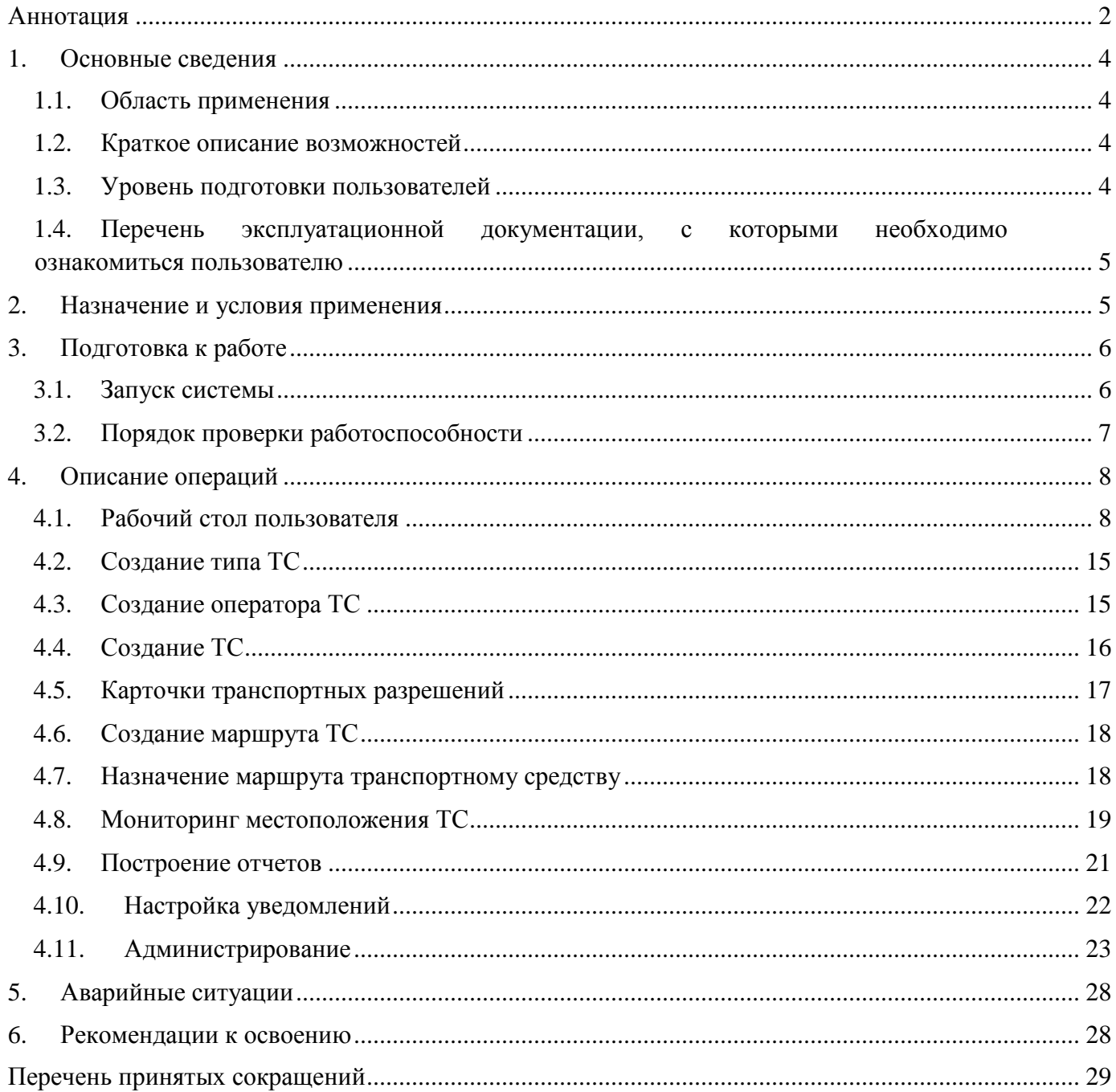

#### <span id="page-3-1"></span><span id="page-3-0"></span>**1. Основные сведения**

#### **1.1. Область применения**

Областью применения Системы является обеспечение учета транспортных разрешений и контроль их соблюдения.

#### <span id="page-3-2"></span>**1.2. Краткое описание возможностей**

Система обеспечивает следующие функции:

- ведение реестра транспортных средств;
- выдача и автоматизированный контроль над соблюдением транспортных разрешений;
- формирование аналитических отчетов;
- оповещение пользователя о нарушениях транспортных разрешений.

### <span id="page-3-3"></span>**1.3. Уровень подготовки пользователей**

Для эксплуатации Системы ее пользователей разделяют на следующие функциональные роли:

- оператор;
- администратор.

При составлении штатно-должностного расписания сотрудников, эксплуатирующих Систему, а также при составлении смен и графиков работы необходимо учитывать, что количество персонала, занимающегося организацией дорожного движения, напрямую зависит от:

- количества использующихся приложений по управлению дорожным движением;
- количества функциональных зон, на которые поделена городская агломерация.

Количество персонала рассчитывается исходя из следующих критериев:

– один оператор осуществляет мониторинг информации не более чем со 100 перекрёстков;

– для обслуживания периферийного оборудования составляются группы технического обслуживания, состоящие не менее чем из 2 инженеров на 30 периферийных объектов.

Для работы с Системой создаются рабочие места, включая рабочие места для операторов, администраторов.

Сотрудники должны обладать необходимой квалификацией для эксплуатации персональных компьютеров, знать общие основы построения Системы и общие требования к взаимодействию с подсистемами, поддерживающими бизнес-процесс данного пользователя.

## <span id="page-4-0"></span>**1.4. Перечень эксплуатационной документации, с которыми необходимо ознакомиться пользователю**

– Руководство пользователя.

#### <span id="page-4-1"></span>**2. Назначение и условия применения**

Основными технологическими решениями являются:

- Выдача транспортных разрешений.
- Мониторинг местоположения ТС.
- Контроль отклонения ТС от маршрута.
- Отчетность.

Условием применения технологических решений является наличие смежных модулей, инструментальных систем, а также ВИС, необходимых для обеспечения полноценной работы Модуля выдачи транспортных разрешений.

## <span id="page-5-1"></span><span id="page-5-0"></span>**3. Подготовка к работе**

## **3.1. Запуск системы**

Запуск программного обеспечения на АРМ:

- 1. Запустить браузер на АРМ.
- 2. В адресной строке браузера ввести http://<IP-адрес установки и порт>, нажать выполнить (Enter).
- 3. Появится всплывающее окно для аутентификации пользователя (рисунок 3.2.1).

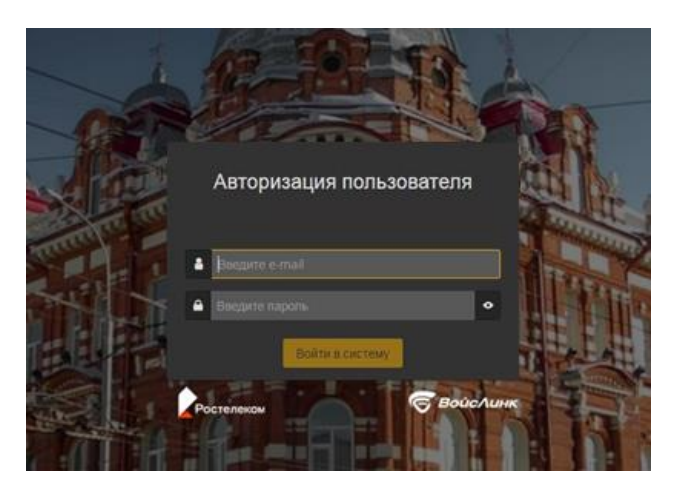

Рисунок 3.2.1 – Окно аутентификации пользователя

- 4. Ввести «Имя» пользователя, «пароль» и подтвердить нажатием «Войти».
- 5. Запустится клиентское программное обеспечение (рисунок 3.2.2).

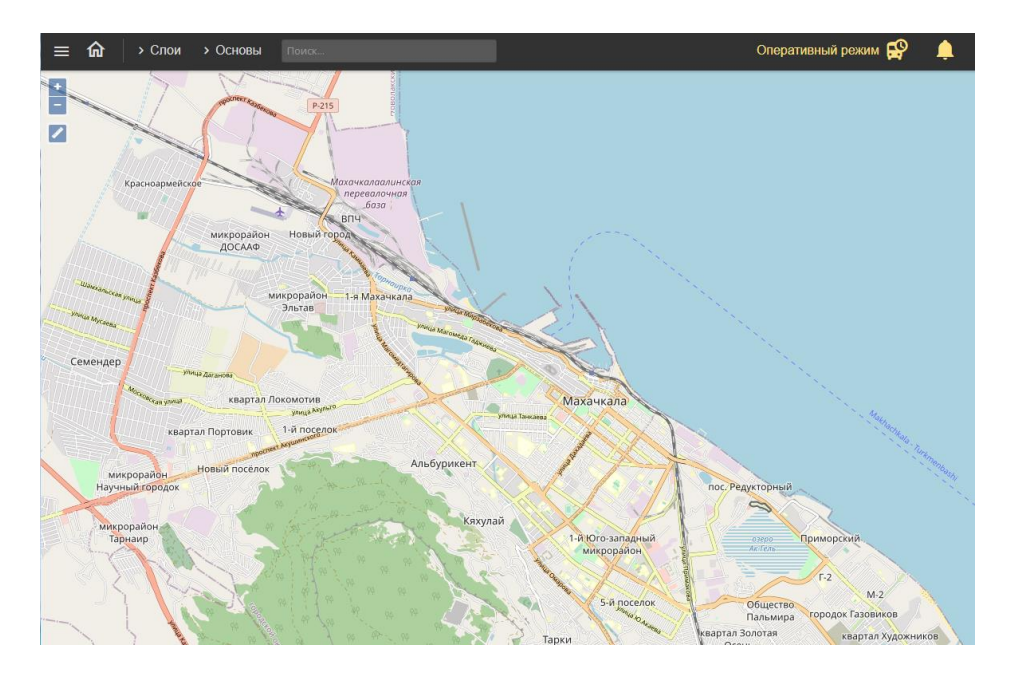

Рисунок 3.2.2 – Главное окно системы

Вход в систему производится под именем и паролем пользователя, заданным при установке и настройке Системы.

## **3.2. Порядок проверки работоспособности**

<span id="page-6-0"></span>Программное обеспечение работоспособно, если в результате действий пользователя, изложенных в п. 3.2, на экране монитора АРМ отображается главное окно клиентского приложения, при этом сообщения о сбое в работе отсутствуют.

#### <span id="page-7-0"></span>**4. Описание операций**

## **4.1. Рабочий стол пользователя**

<span id="page-7-1"></span>Интерфейс рабочего стола пользователя Системы включает в себя картографическую подоснову, на которой отображаются периферийные объекты ИТС (СО, Метеостанции, ДИТ, УДЗ и прочее), иконки «Главное меню» (рисунок 4.1.1), «Домой» (рисунок 4.1.2), «увеличение» и «уменьшение» масштаба карты (рисунок 4.1.3), «Линейка» (рисунок 4.1.4), иконки меню «Слои» (рисунок 4.1.5) и «Основы» (рисунок 4.1.6) в левой верхней части интерфейса.

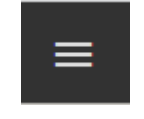

Рисунок 4.1.1 – Иконка «Главное меню»

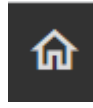

Рисунок 4.1.2 – Иконка «Домой»

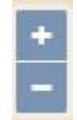

Рисунок 4.1.3 – Иконки «увеличение» и «уменьшение» масштаба карты

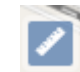

Рисунок 4.1.4 – Иконка «Линейка»

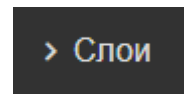

Рисунок 4.1.5 – Иконка меню «Слои»

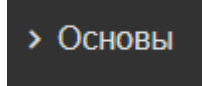

Рисунок 4.1.6 – Иконка меню «Основы»

«Главное меню» предоставляет возможность пользователю выбрать необходимый модуль ИТС (рисунок 4.1.7). Для работы с Системой следует выбрать пункт «ГИС».

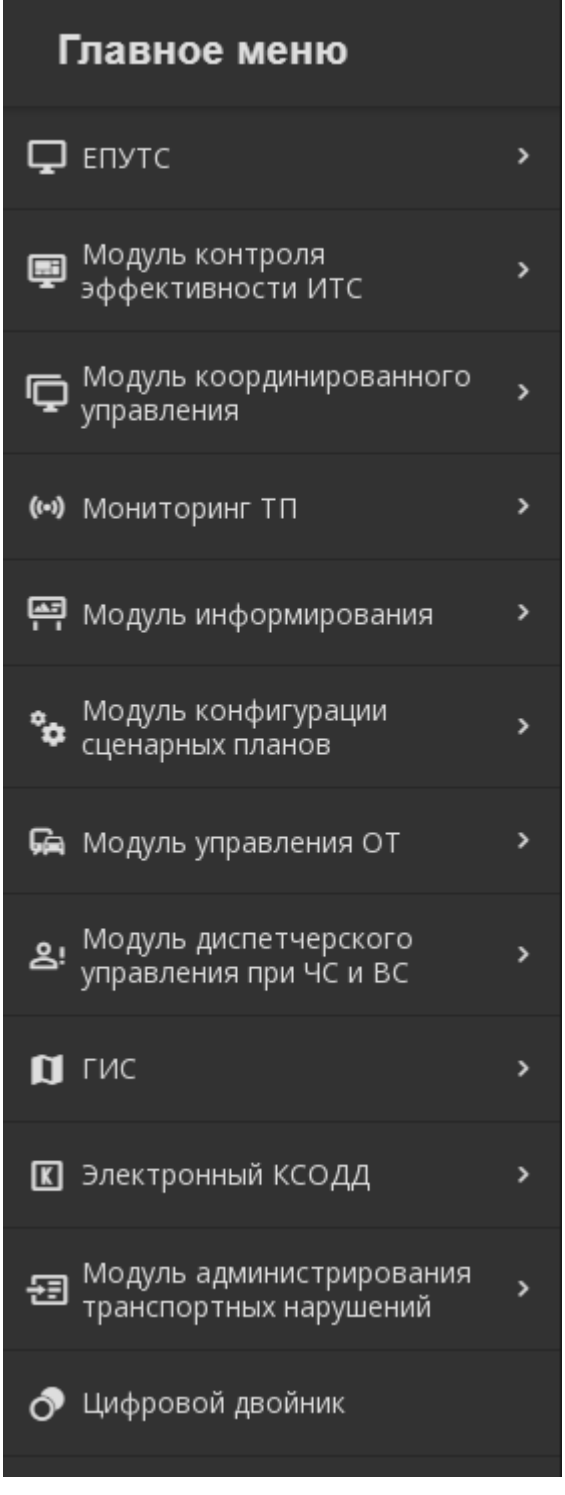

Рисунок 4.1.7 – «Главное меню» пользователя

Кнопка «Домой» возвращает в Главное окно системы.

Кнопки «увеличение» и «уменьшение» масштаба карты, при нажатии на них левой кнопкой мыши, позволяют изменять масштаб картографической подосновы. Также масштаб можно изменять путем прокручивания колеса мыши (рисунок 4.1.8).

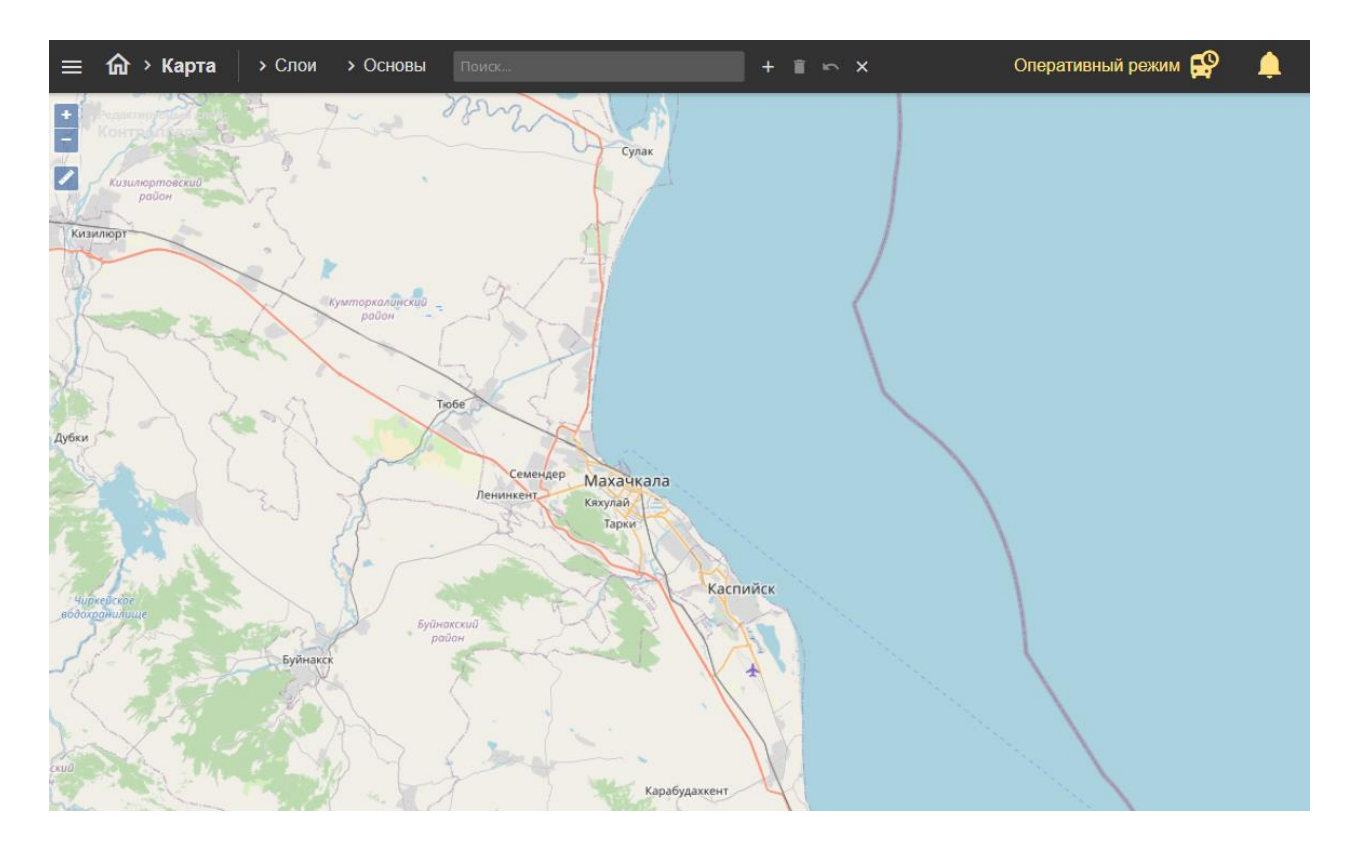

Рисунок 4.1.8 – Изменение масштаба картографической подосновы интерфейса пользователя Системы

Кнопка «Линейка» позволяет измерить расстояние на карте. Для этого следует нажать на карте левой кнопкой мыши в начальной точке, затем двойным щелком мыши завершить отрезок измеряемого расстояния. Для создания промежуточной точки следует однократно нажать левой клавишей мыши, далее представится возможность измерения следующего отрезка (рисунок 4.1.9).

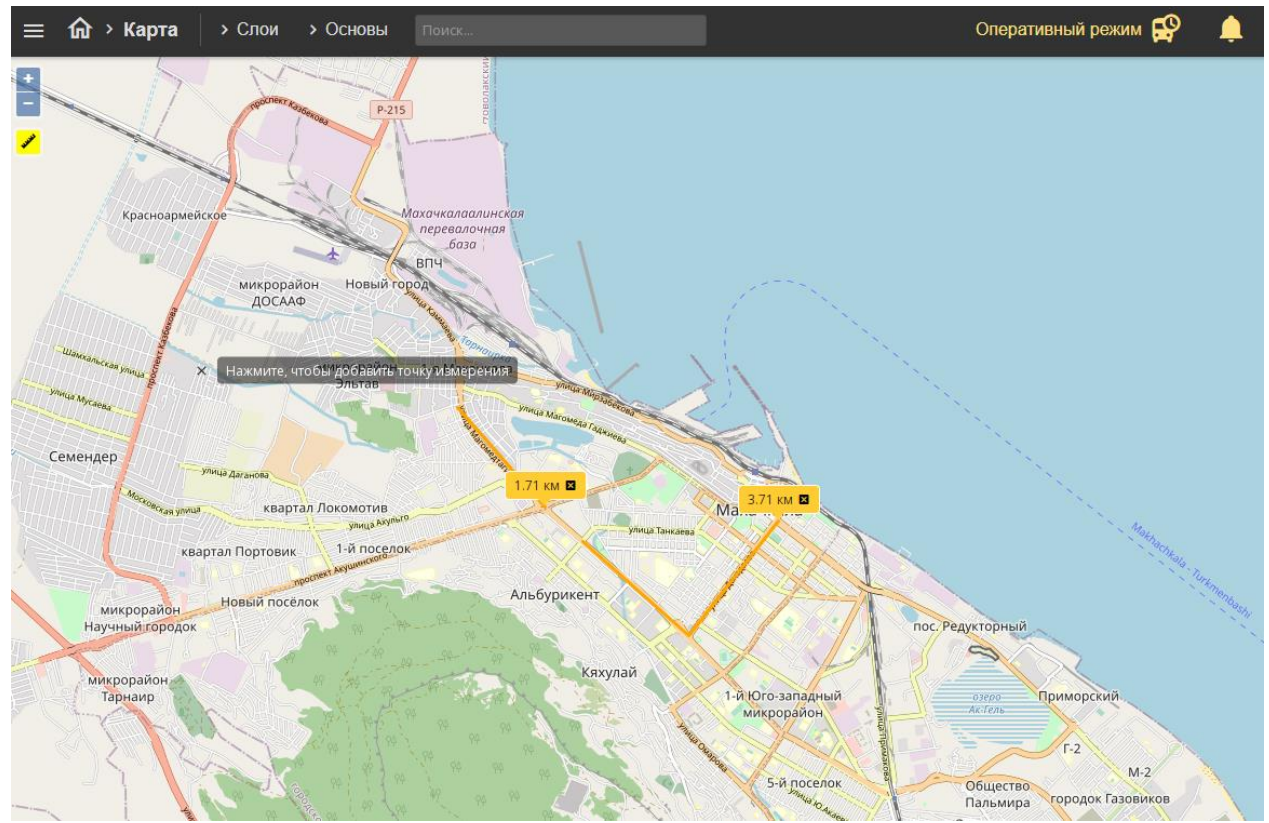

Рисунок 4.1.9 – Измерение расстояний

Меню «Слои» является выпадающим при нажатии на него левой кнопкой мыши (рисунок 4.1.10). Оно служит для выбора и отображения на картографической подоснове элементов ИТС.

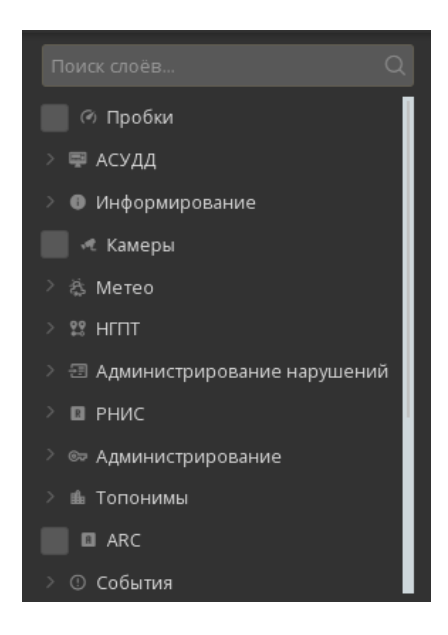

Рисунок 4.1.10 – Меню «Слои» при его открытии

11

В этом меню расположены пункты «Метеостанции», «ТОИ» и прочее, а также выпадающие подменю, например, «АСУДД» (рисунок 4.1.11).

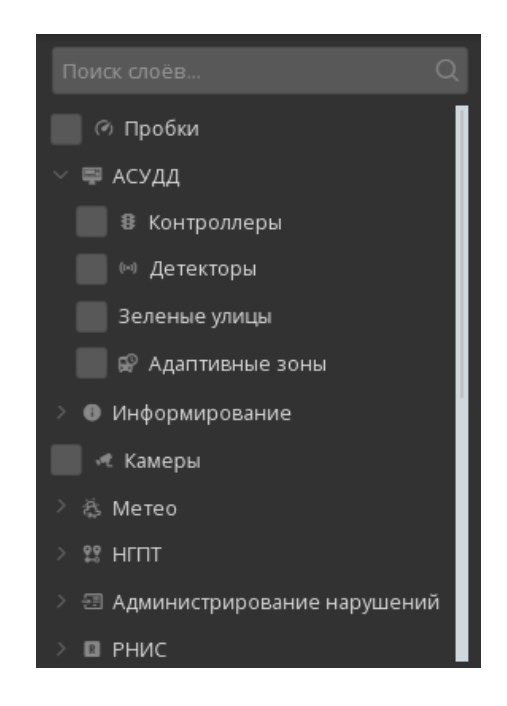

Рисунок 4.1.11 – Подменю «АСУДД» при его открытии

Меню «Слои» содержит большое количество пунктов и подменю. Для просмотра всех пунктов и подменю необходимо опустить вниз желтый ползунок или, наведя указатель мыши в меню «Слои», вращать колесо мыши вниз (рисунок 4.1.12).

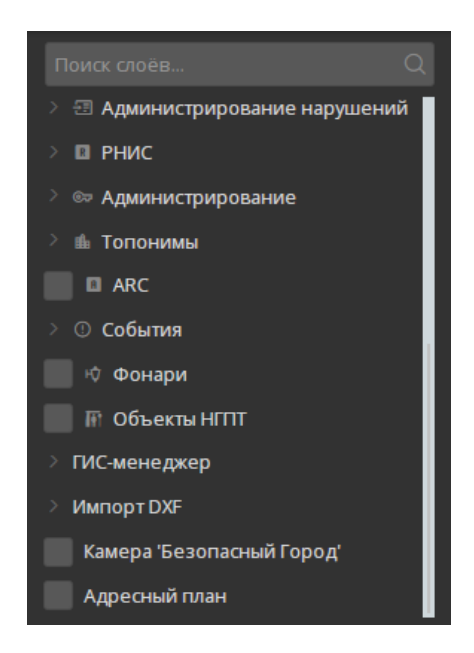

Рисунок 4.1.12 – Меню «Слои» при его пролистывании вниз

Для отображения на картографической подоснове дорожных контроллеров необходимо по подменю «АСУДД» нажатием левой кнопки мыши выбрать пункт «Контроллеры» (рисунок 4.1.13). Через несколько секунд на картографической подоснове отобразиться дорожные контроллеры, созданные в Системе.

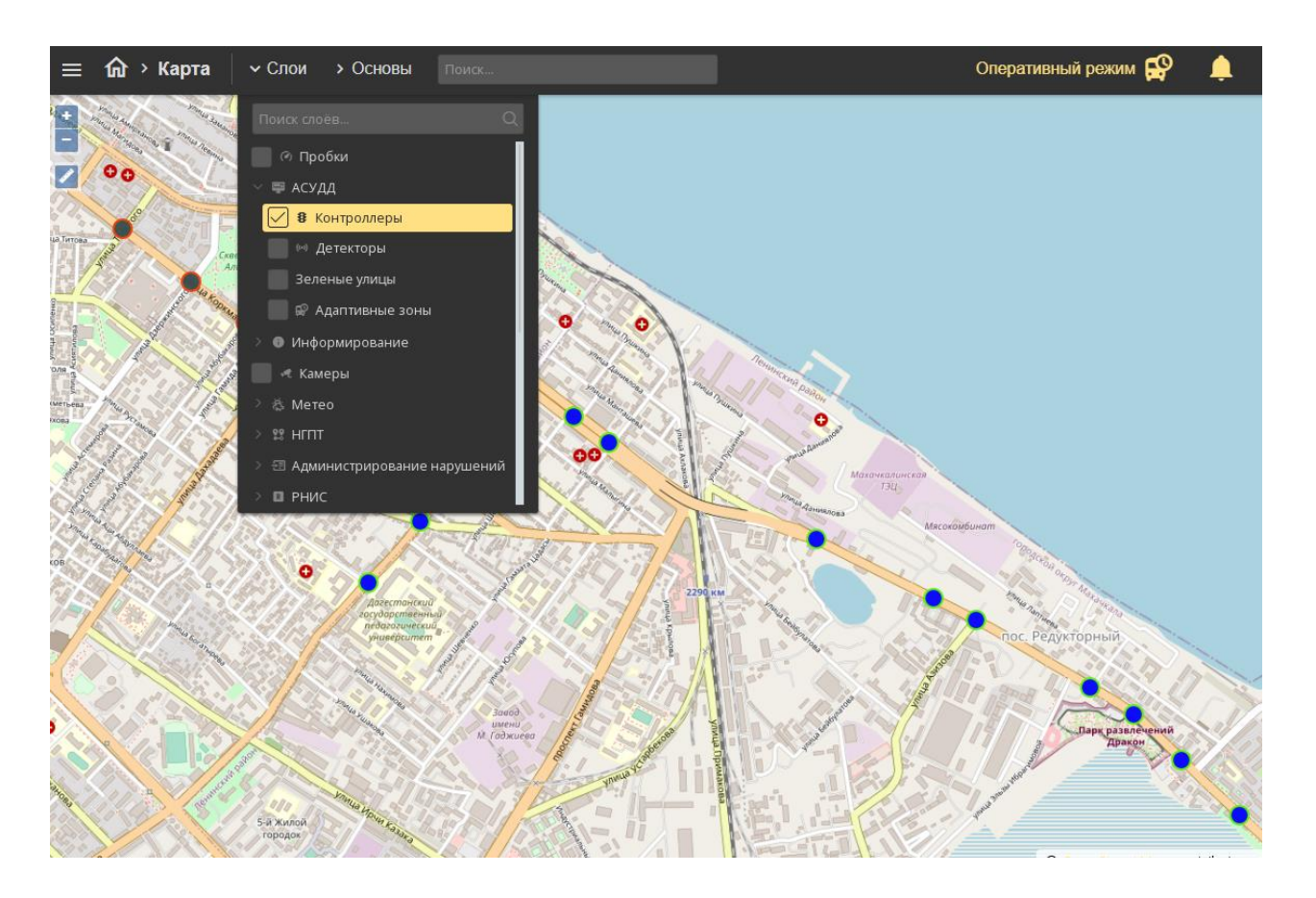

Рисунок 4.1.13 – Активация пункта меню «Контроллеры»

Для закрытия (сворачивания) меню «Слои» необходимо левой кнопкой мыши нажать на верхнюю часть меню с надписью «Слои» или на любую область карты. При закрытии меню «Слои» выбранные элементы ИТС будут по-прежнему отображаться на картографической подоснове.

Меню «Основы» является выпадающим при нажатии на него левой кнопкой мыши (рисунок 4.1.14). Оно служит для изменения отображаемой картографической подосновы рабочего стола пользователя Системы.

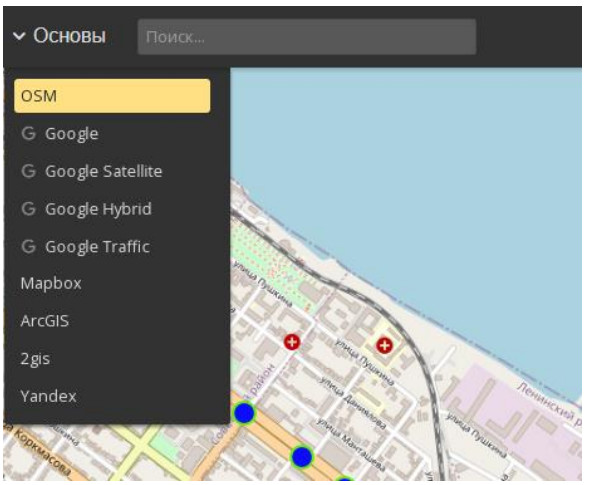

Рисунок 4.1.14 – Меню «Основы» при его открытии

Для изменения отображаемой картографической подосновы необходимо нажатием левой кнопки мыши выбрать нужную (рисунок 4.1.15), при необходимости переместив желтый ползунок. Через несколько секунд картографическая подоснова будет заменена на выбранную.

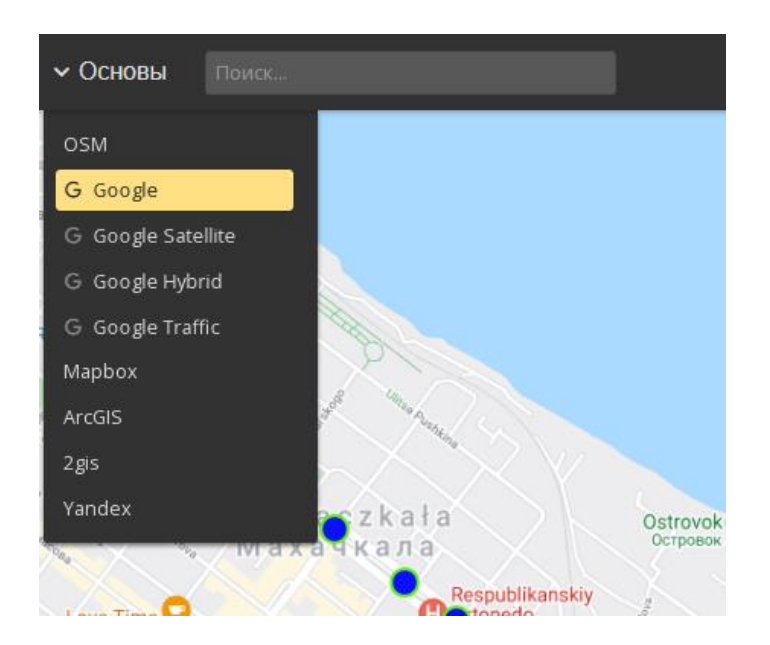

Рисунок 4.1.15 – Изменение картографической подосновы рабочего стола пользователя

Для закрытия (сворачивания) меню «Основы» необходимо левой кнопкой мыши нажать на верхнюю часть меню с надписью «Основы» или на любую область карты. При закрытии меню «Основы» выбранная картографическая подоснова будет отображаться на рабочем столе пользователя.

14

#### <span id="page-14-0"></span>**4.2. Создание типа ТС**

Для создания типа ТС необходимо выбрать «Главное меню»  $\rightarrow$  «Прочее»  $\rightarrow$ «Администрирование»  $\rightarrow$  «Добавить тип ТС»  $\rightarrow$  «Добавить объект»  $\rightarrow$  ввести название  $\rightarrow$ «Сохранить» (рисунок 4.2.1). Для редактирования или удаления созданного объекта необходимо нажать кнопку "Редактировать или "Удалить" в зависимости от требуемого действия.

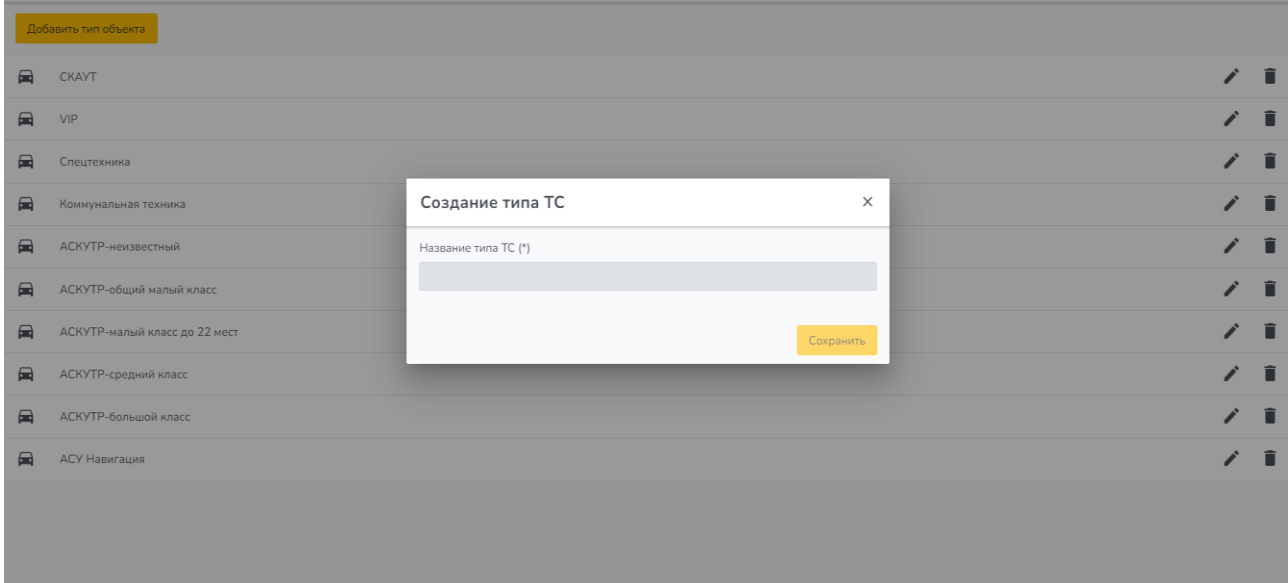

Рисунок 4.2.1 – Создание типа ТС

### <span id="page-14-1"></span>**4.3. Создание оператора ТС**

Для создания Оператора ТС необходимо выбрать «Главное меню»  $\rightarrow$  «Прочее»  $\rightarrow$ «Администрирование»  $\rightarrow$  «Операторы TC»  $\rightarrow$  «Добавить»  $\rightarrow$  ввести имя и описание  $\rightarrow$ «Добавить» (рисунок 4.3.1). Для редактирования или удаления созданного объекта необходимо нажать кнопку "Редактировать или "Удалить" в зависимости от требуемого действия.

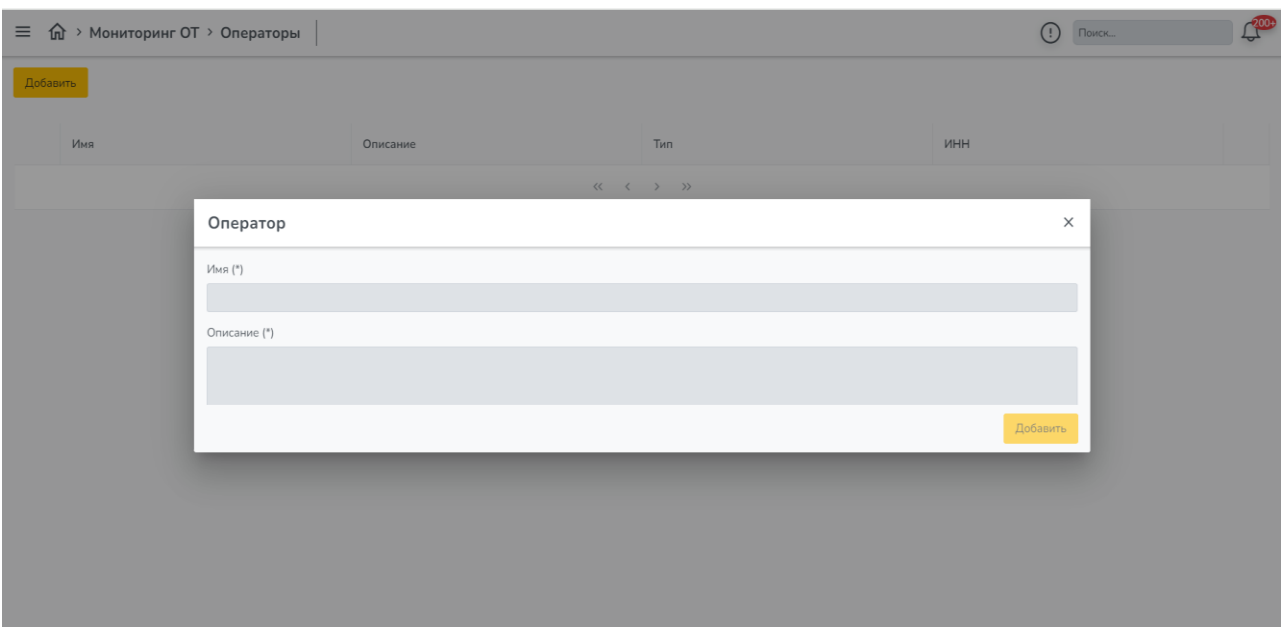

Рисунок 4.3.1 – Создание оператора ТС

## <span id="page-15-0"></span>**4.4. Создание ТС**

Для создания ТС необходимо выбрать «Главное меню»  $\rightarrow$  «Прочее»  $\rightarrow$ «Администрирование»  $\rightarrow$  «Все ТС»  $\rightarrow$  «Добавить»  $\rightarrow$  заполнить обязательные поля  $\rightarrow$ «Добавить» (рисунок 4.4.1). Для редактирования или удаления созданного объекта необходимо нажать кнопку "Редактировать или "Удалить" в зависимости от требуемого действия.

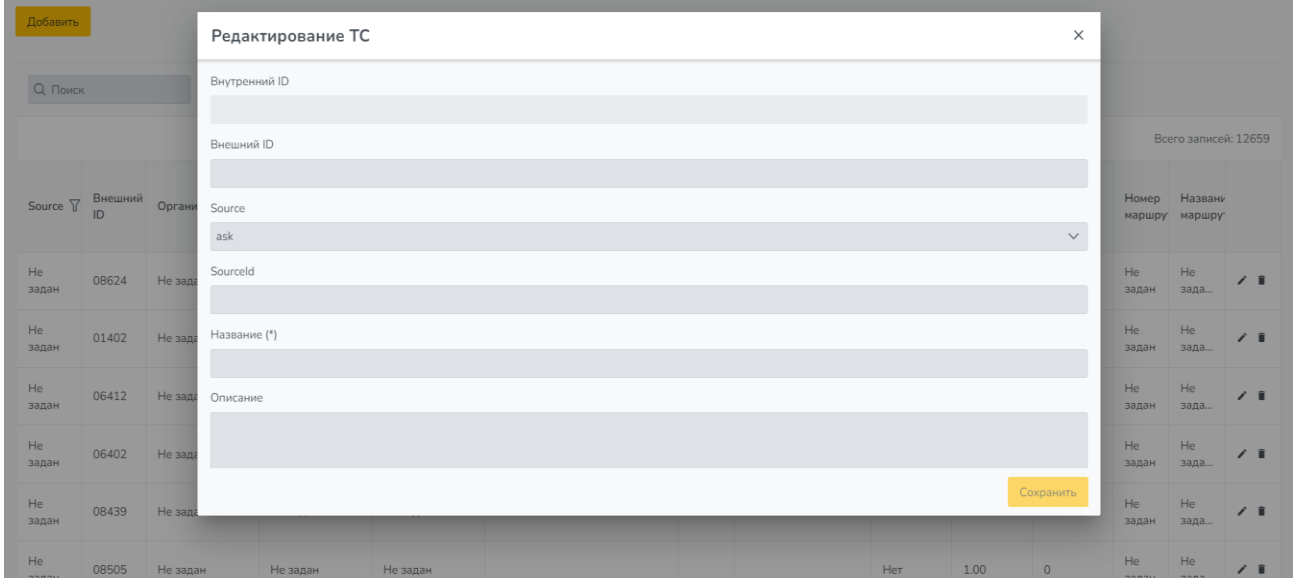

Рисунок 4.4.1 – Создание ТС

#### <span id="page-16-0"></span>**4.5. Карточки транспортных разрешений**

Раздел "Транспортные разрешения" позволяет пользователю создавать, редактировать и удалять карточки транспортных разрешений, например, такие как:

- разрешения на перевозку грузов;
- разрешения (лицензии) на перевозку пассажиров;
- разрешения на такси;
- и другие.

Карточка транспортного разрешения содержит следующие поля для заполнения:

- организация/лицензиат;
- тип лицензируемой деятельности/документа;
- номер разрешения;
- срок действия;
- кем выдано;
- выполняемые работы/вид перевозки;
- особые условия в разрешении;
- марка, модель и ГРЗ ТС;
- начальный/конечный адрес маршрута/ общая протяженность маршрута;
- общее количество доступных поездок;
- количество использованных поездок;
- статус;
- прочее (создание произвольных полей, например, для внесения серии бланка, номера бланка, кол-ва действующих карточек допуска и др.).

Для создания карточки разрешения необходимо перейти в Главном меню в раздел «Модуль выдачи транспортных разрешений»  $\rightarrow$  «Создать»  $\rightarrow$  заполнить обязательные поля «Сохранить».

Для редактирования карточки разрешения необходимо нажать значок редактирования справа напротив выбранной записи транспортного разрешения  $\rightarrow$  внести изменения  $\rightarrow$ «Сохранить».

Для удаления записи транспортного разрешения необходимо выбрать запись транспортного разрешения и нажать справа значок "Удалить".

#### **4.6. Создание маршрута ТС**

<span id="page-17-0"></span>Для создания маршрута ТС необходимо левой кнопкой мыши на картографической подложке из выпадающего меню выбрать «Добавить маршрут» нанести на картографической подложке маршрут  $\rightarrow$  «Сохранить»  $\rightarrow$  перейти в свойства маршрута  $\rightarrow$ заполнить обязательные поля  $\rightarrow$  «Сохранить» (рисунок 4.6.1). Для редактирования или удаления созданного маршрута ТС необходимо нажать кнопку "Редактировать" или "Удалить" в зависимости от требуемого действия.

Для отображения маршрутов на картографической подложке необходимо в Слоях выбрать «Маршруты».

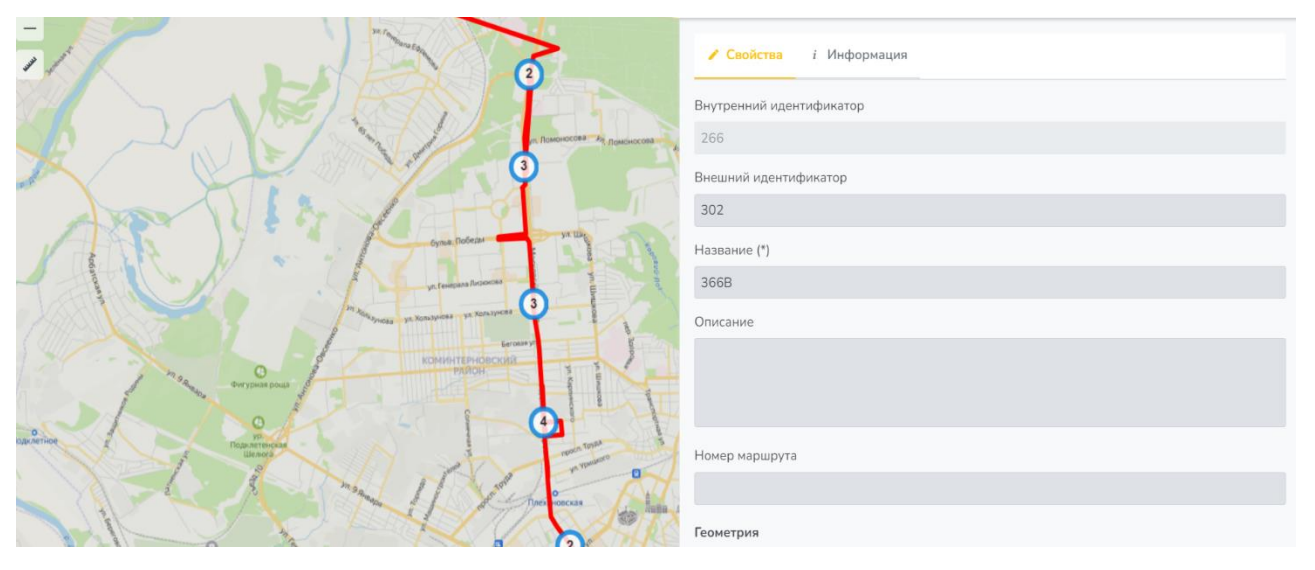

Рисунок 4.6.1 – Создание маршрута ТС

#### **4.7. Назначение маршрута транспортному средству**

<span id="page-17-1"></span>Для назначения маршрута (выдачи транспортного разрешения) транспортному средству необходимо выбрать «Главное меню»  $\rightarrow$  «Прочее»  $\rightarrow$  «Администрирование»  $\rightarrow$ «Маршрут»  $\rightarrow$  выбрать маршрут  $\rightarrow$  перейти в свойства маршрута  $\rightarrow$  «ТС на маршруте»  $\rightarrow$ из реестра ТС выбрать ТС, которому назначается данный маршрут  $\rightarrow$  «Сохранить» (рисунок 4.7.1). Также необходимо указать дату и время нахождения ТС на маршруте в разделе «Расписание».

Для редактирования маршрута необходимо выбрать «Главное меню»  $\rightarrow$  «Прочее»  $\rightarrow$ «Администрирование»  $\rightarrow$  «Маршрут»  $\rightarrow$  справа напротив выбранной записи маршрута нажать кнопку "Редактировать  $\rightarrow$  внести изменения  $\rightarrow$  «Сохранить».

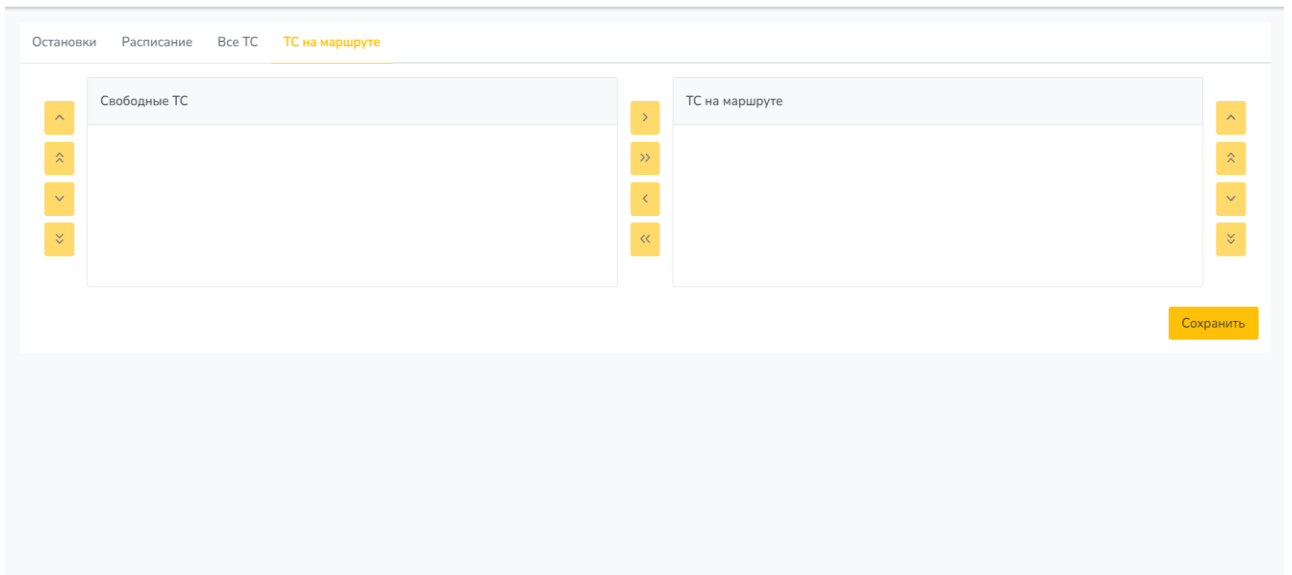

Рисунок 4.7.1 – Назначение маршрута

## **4.8. Мониторинг местоположения ТС**

<span id="page-18-0"></span>Для мониторинга местоположения транспортных средств необходимо в Слоях GUI перейти в «Транспортные средства => выбрать группу/тип ТС => на карте пользователя отобразятся ТС по выбранным группам/типам. Также пользователю доступен просмотр списка всех ТС. Для этого необходимо перейти в «Главное меню» => «Прочее» => «Администрирование» => «Транспорт» => «Все ТС». В результате отобразится полный список ТС в ИТС (рисунок 4.8.1).

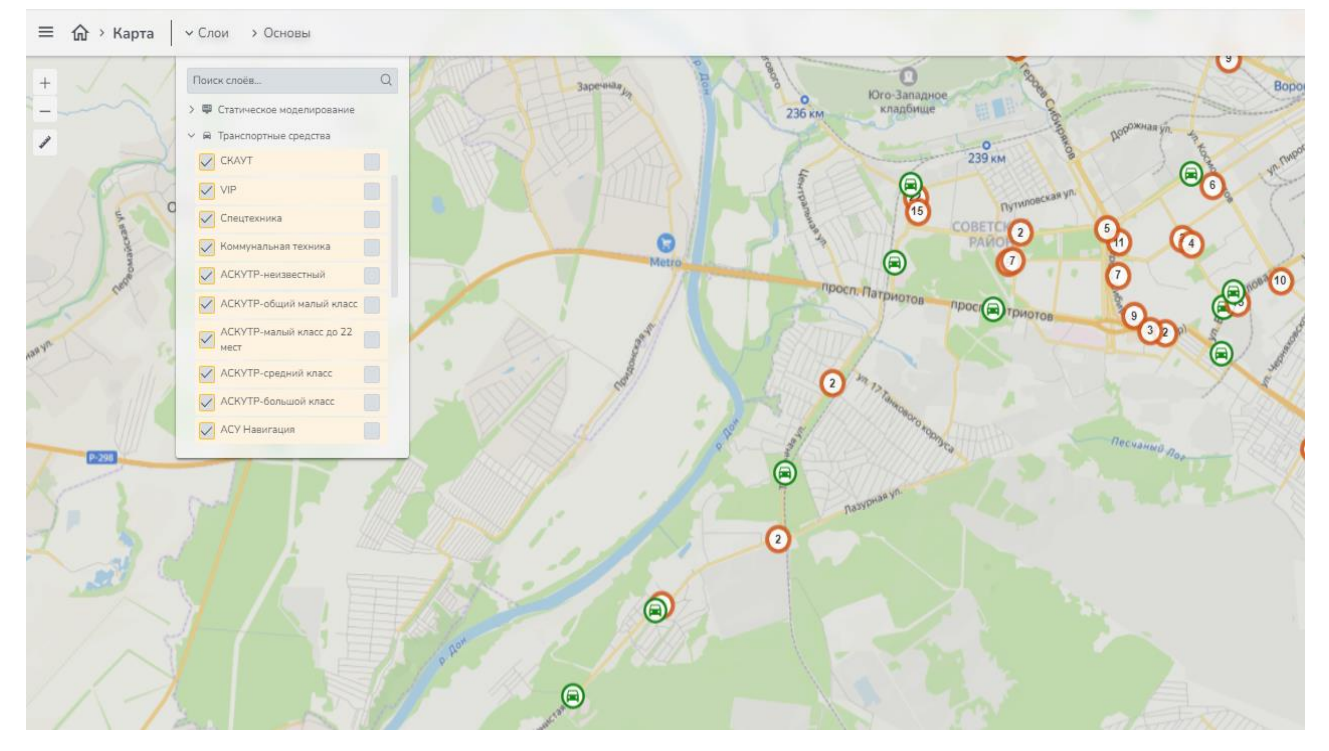

Рисунок 4.8.1 – Выбор ТС для мониторинга местоположения на картографической подложке

Для просмотра информации (свойств) о конкретном транспортном средстве необходимо на картографической подложке выбрать TC  $\rightarrow$  перейти карточку объекта (нажать на него на карте левой клавишей мыши) (рисунок 4.8.2).

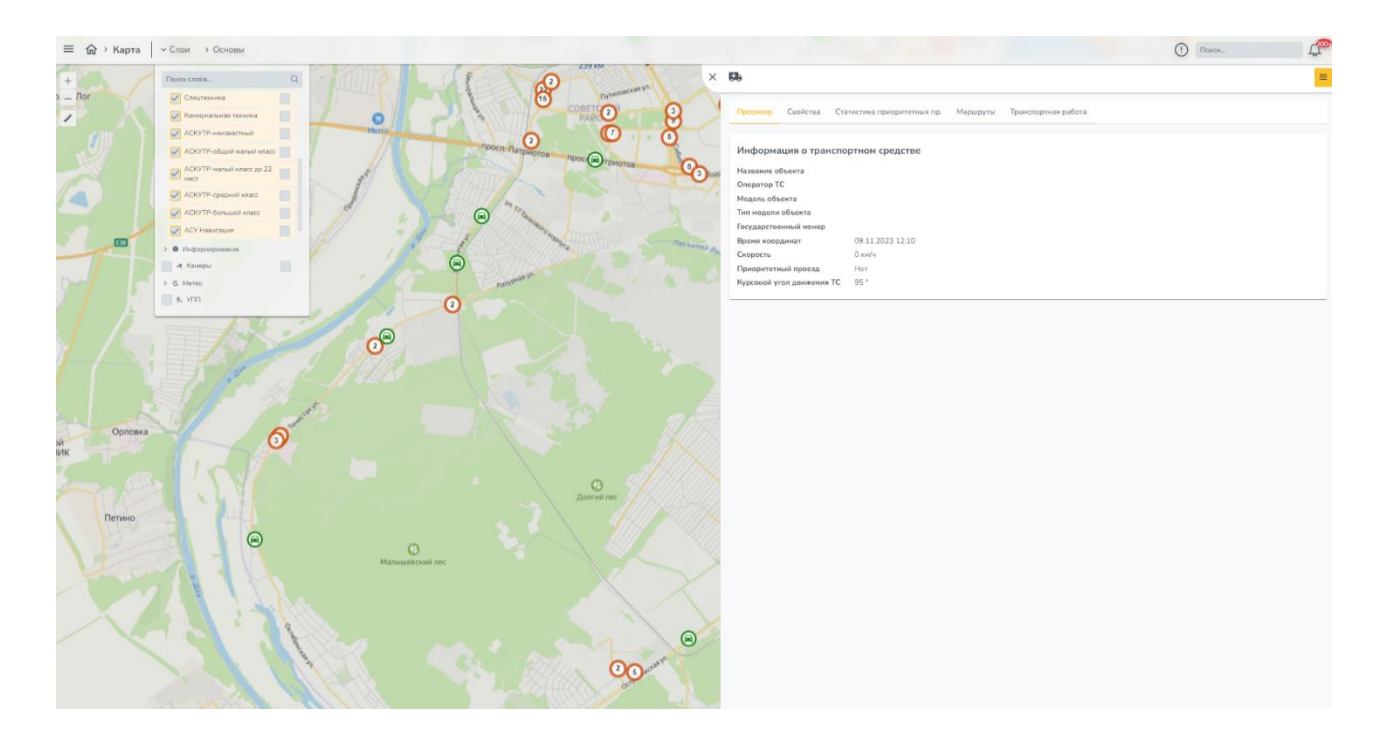

20

## Рисунок 4.8.2 – Свойства транспортного средства

Для просмотра всех транспортных средств и маршрутов необходимо выбрать «Главное меню»  $\rightarrow$  «Прочее»  $\rightarrow$  «Администрирование». Далее следует выбрать раздел «Транспорт»  $\rightarrow$  «Все ТС» (рисунок 4.8.3).

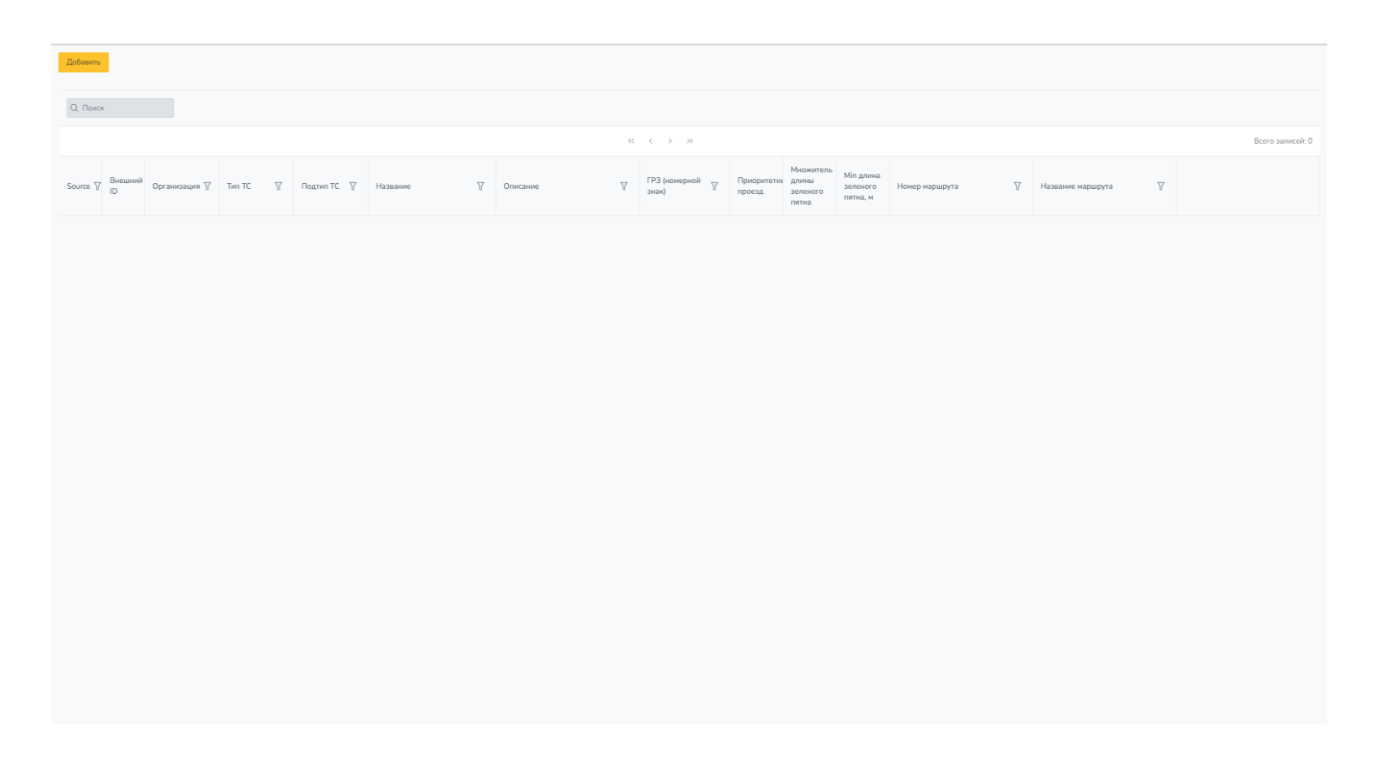

Рисунок 4.8.3 – Общий список транспортных средств

Для мониторинга маршрутов ТС необходимо в Слой «Маршруты». Для просмотра расписаний необходимо перейти в раздел «Маршруты»: «Главное меню»  $\rightarrow$ «Прочее»  $\rightarrow$  «Администрирование». Далее следует выбрать раздел «Транспорт»  $\rightarrow$ «Маршруты».

#### <span id="page-20-0"></span>**4.9. Построение отчетов**

Для контроля соблюдения транспортных разрешений пользователю доступно построение отчетов по отклонению от маршрута. В случае отклонения от маршрутного расписания (маршрута следования, даты и времени) пользователь системы получит информацию о данных событиях. Для этого необходимо перейти в раздел «Отчеты»: «Главное меню»  $\rightarrow$  «Прочее»  $\rightarrow$  «Администрирование»  $\rightarrow$  «Отчеты»  $\rightarrow$  «Добавить отчет»  $\rightarrow$  заполнить обязательные поля  $\rightarrow$  «Сохранить»  $\rightarrow$  выбрать созданный отчет  $\rightarrow$  нажать "Запустить отчет"  $\rightarrow$  в выпадающем меню еще раз нажать «Запустить отчет» (рисунок 4.9.1).

В диалоговом окне отобразится результат. Также данный результат пользователь может выгрузить на внешний накопитель или сохранить локально на ПК АРМ.

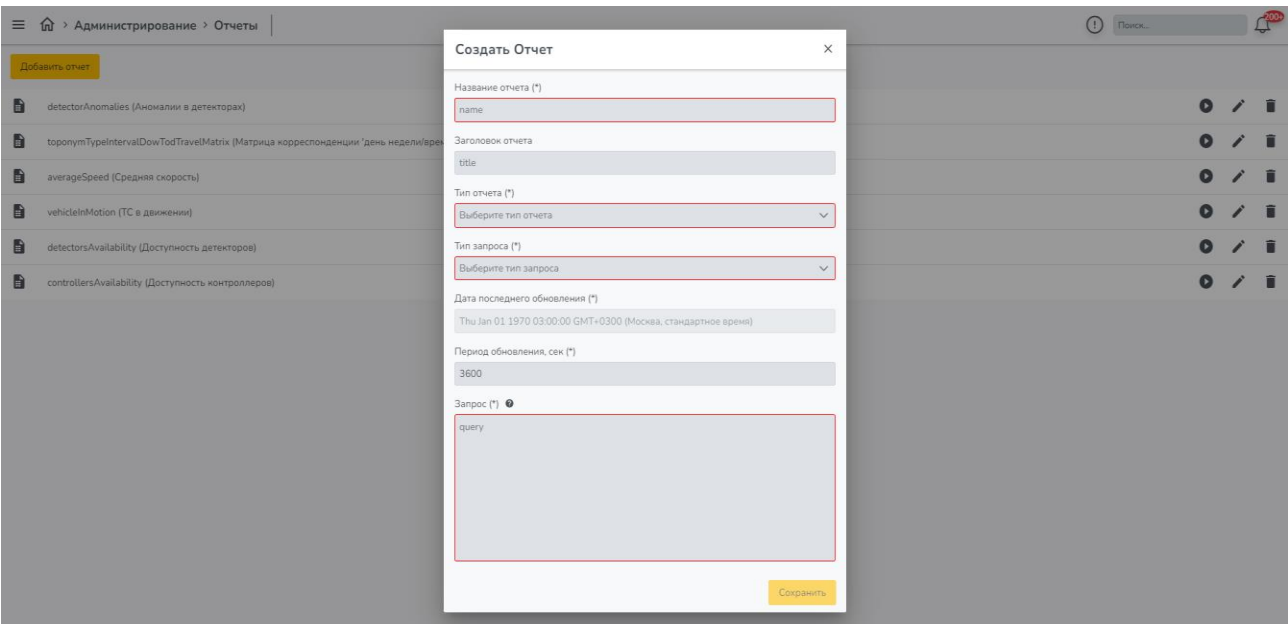

Рисунок 4.9.1 – Создание шаблона отчета

### **4.10. Настройка уведомлений**

<span id="page-21-0"></span>Для звукового и визуального оповещения в случаях нарушения транспортных разрешений пользователю доступно настройка данных уведомлений. Для этого необходимо перейти в раздел «Отчеты»: «Главное меню»  $\rightarrow$  «Прочее»  $\rightarrow$  «Администрирование»  $\rightarrow$ «Правила мониторинга»  $\rightarrow$  «Добавить правило мониторинга»  $\rightarrow$  заполнить обязательные поля выбрать "Активно" «Сохранить» (рисунок 4.10.1). В случае отклонения от маршрута на картографической подложке отобразиться информация о данном нарушении, также с сопровождением звукового оповещения от системы.

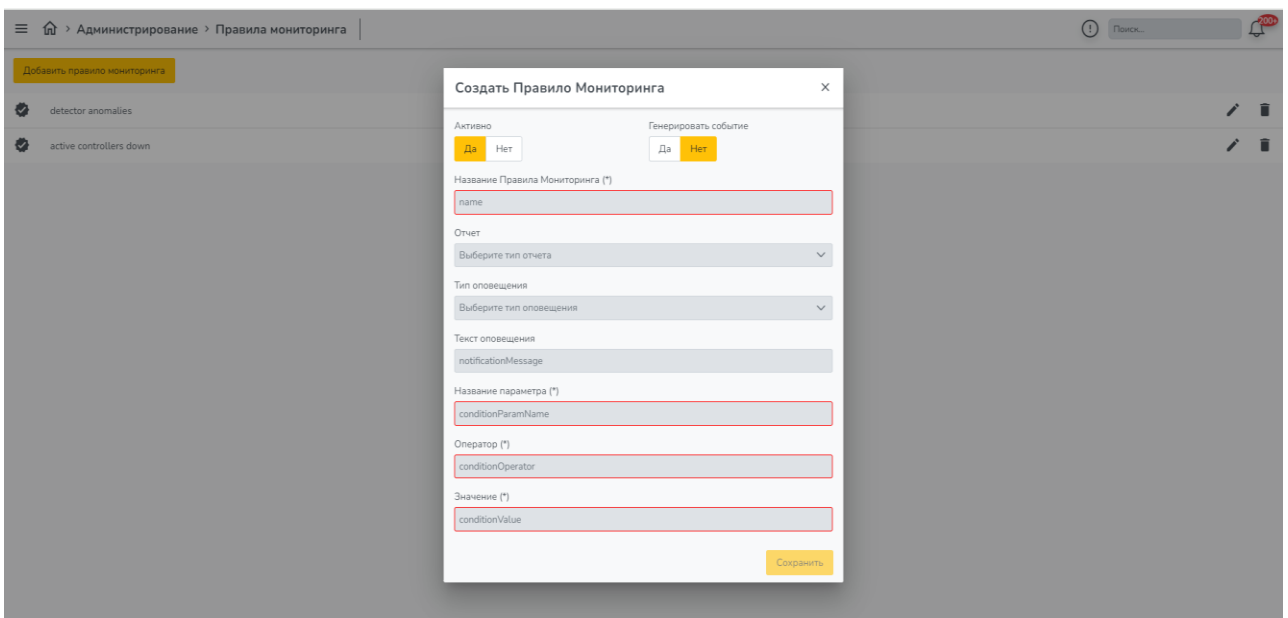

Рисунок 4.10.1 – Создание шаблона уведомления

### **4.11. Администрирование**

<span id="page-22-0"></span>Для выполнения действий по администрированию необходимо «Главное меню» и выбрать пункт «Администрирование» (рисунок 4.11.1).

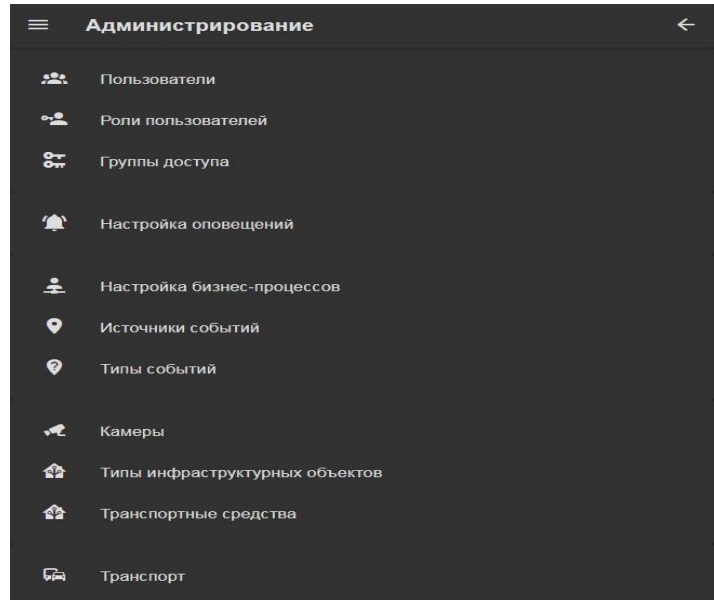

Рисунок 4.11.1– Меню «Администрирование»

Для редактирования пользователей необходимо перейти в подменю «Пользователи» (рисунок 4.11.2). В появившемся окне будут указаны пользователи Системы.

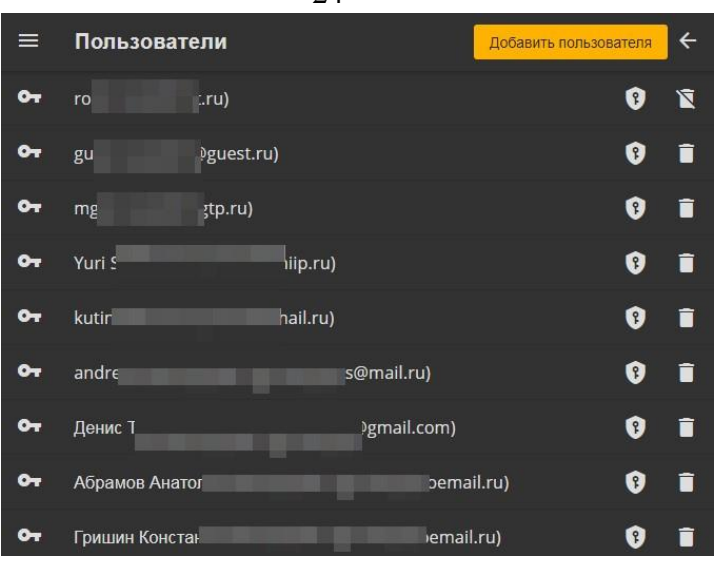

Рисунок 4.11.2 – Меню «Пользователи»

При нажатии левой кнопки мыши на строке с существующим пользователем появится окно корректировки данных о пользователе: его имени и e-maile адресе (рисунок 4.11.3).

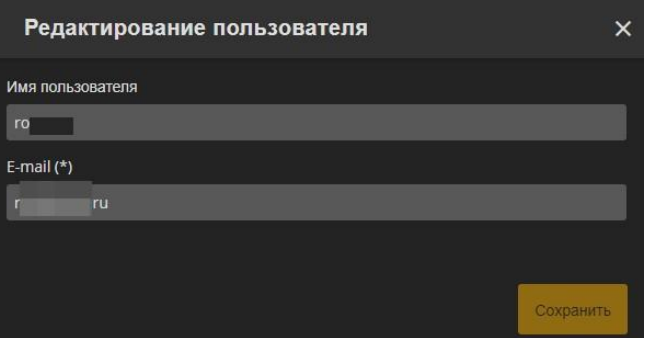

Рисунок 4.11.3 – Редактирование данных пользователя

Для редактирования пароля необходимо нажать на пиктограмму щита с ключом справа в строке пользователя. После чего нужно дважды ввести новый пароль. Для удаления пользователя необходимо нажать на пиктограмму корзины справа в строке пользователя.

Для добавления нового пользователя необходимо нажать на кнопку «Добавить пользователя». В появившемся окне необходимо указать имя пользователя, указать его emaile адрес, а также дважды ввести пароль. После этого необходимо нажать кнопку «Сохранить» (рисунок 4.11.4).

24

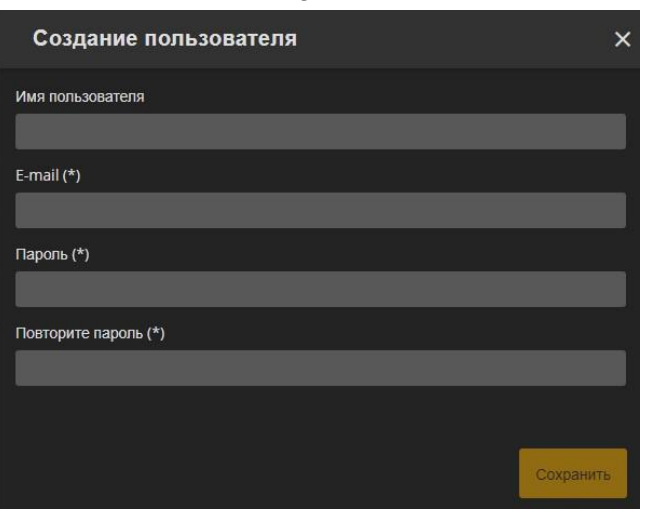

Рисунок 4.11.4 – Добавление пользователя

Для возврата в предыдущее меню необходимо нажать на пиктограмму стрелы, направленной влево в правом верхнем углу меню.

Для редактирования ролей пользователей необходимо перейти в подменю «Роли пользователей» (рисунок 4.11.5).

| $\equiv$   | Роли пользователей | Добавить роль |            |  |
|------------|--------------------|---------------|------------|--|
| $\sim$     | Admin              |               | 一 墙 下      |  |
| $^{\circ}$ | Оператор АСУДД     | 肚             | +2 T       |  |
| o-         | Гость              |               | <b>THA</b> |  |

Рисунок 4.11.5 – «Роли пользователей»

При нажатии на строку с одной из ролей откроется окно редактирования роли: название роли и описание роли (рисунок 4.11.6).

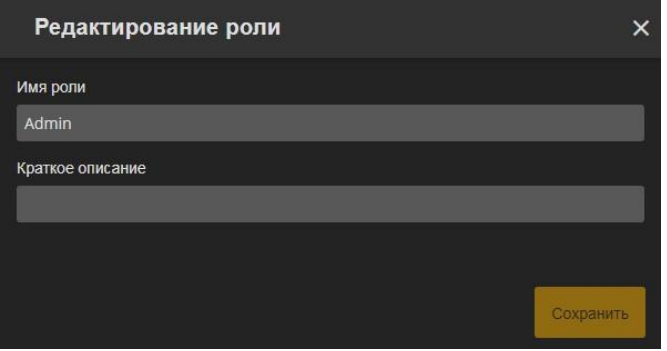

25

Для редактирования разрешений необходимо нажать левой кнопкой мыши на пиктограмму «Добавить разрешение» (рисунок 4.3.6) в нужной строке групп пользователей.

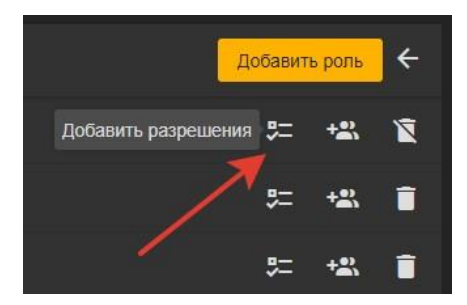

Рисунок 4.11.7 – Разрешения для роли

В появившемся окне необходимо нажатием левой кнопкой мыши выбрать допустимые разрешения или выбрать «все разрешения» (не рекомендуется для пользователей вне группы «admin»). После добавления разрешений необходимо нажать на перекрестие в правом вернем углу меню (рисунок 4.11.8). Добавленные или убранные разрешения сохраняются автоматически.

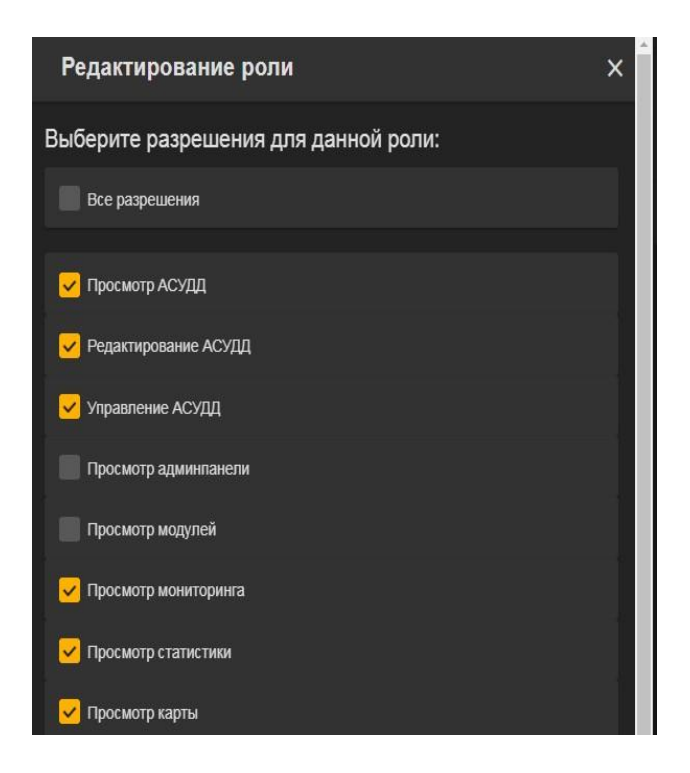

Рисунок 4.11.8 – Выбор разрешений для роли

Для добавления/исключения пользователей их группы, необходимо нажать левой кнопкой мыши на пиктограмму «Добавить пользователей» (рисунок 4.11.9) в нужной строке групп пользователей.

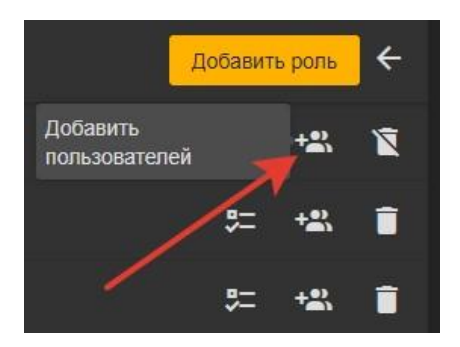

Рисунок 4.11.9 – Пользователи для роли

В появившемся окне будут указаны пользователи с правами выбранной роли. Для добавления пользователей необходимо в выпадающем меню выбрать из списка пользователей или начать вводить их имя. Для исключения пользователей необходимо нажать на красную пиктограмму справа в выбранном меню (рисунок 4.11.10). Для возврата в предыдущее меню необходимо нажать на перекрестие в правом вернем углу меню. Добавленные или убранные пользователи сохраняются автоматически.

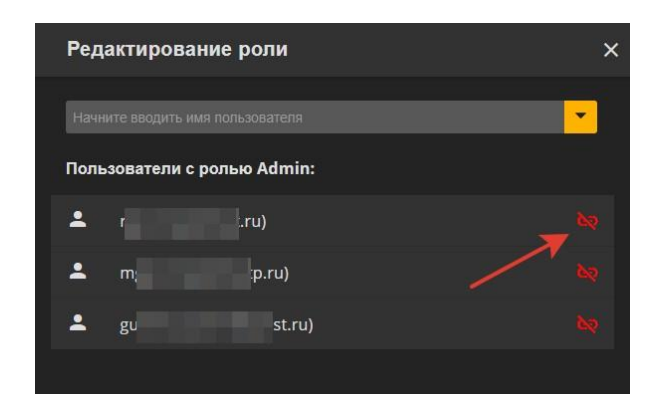

Рисунок 4.11.10 – Добавление/исключение пользователей для роли

Для удаления ролей пользователей необходимо нажать на пиктограмму корзины справа в строке роли пользователей.

Для возврата в предыдущее меню необходимо нажать на пиктограмму стрелы, направленной влево в правом верхнем углу меню.

#### <span id="page-27-0"></span>**5. Аварийные ситуации**

Перечень аварийных ситуаций:

- несоблюдение условий эксплуатации и технического обслуживания Системы и ее КТС;
- отказ носителей информации или обнаружение ошибок в данных, требующих восстановление программ и/или данных;
- несанкционированное вмешательство в базу данных Системы;
- другие аварийные ситуации.

В случае возникновения аварийных ситуаций пользователю Системы необходимо обратиться к администратору Системы.

Обслуживание Системы осуществляют технические специалисты службы технической поддержки Системы по компьютерному, сетевому, телекоммуникационному оборудованию, операционным системам, системам управления базами данных. Основная задача – обеспечение устойчивого функционирования системного программного обеспечения и оборудования, устранение отказов и проведение мероприятий по резервному копированию и восстановление информации, выполнение плана восстановления функционирования после аварий.

#### <span id="page-27-1"></span>**6. Рекомендации к освоению**

Для успешного освоения программного обеспечения необходимо иметь навыки работы с ПК и изучить настоящее руководство. Рекомендации по освоению операций применения и управления Системой совпадают с рекомендациями, используемыми при освоении иных средств управления сходного типа. Рекомендации включают приобретение необходимого опыта в процессе применения системы.

<span id="page-28-0"></span>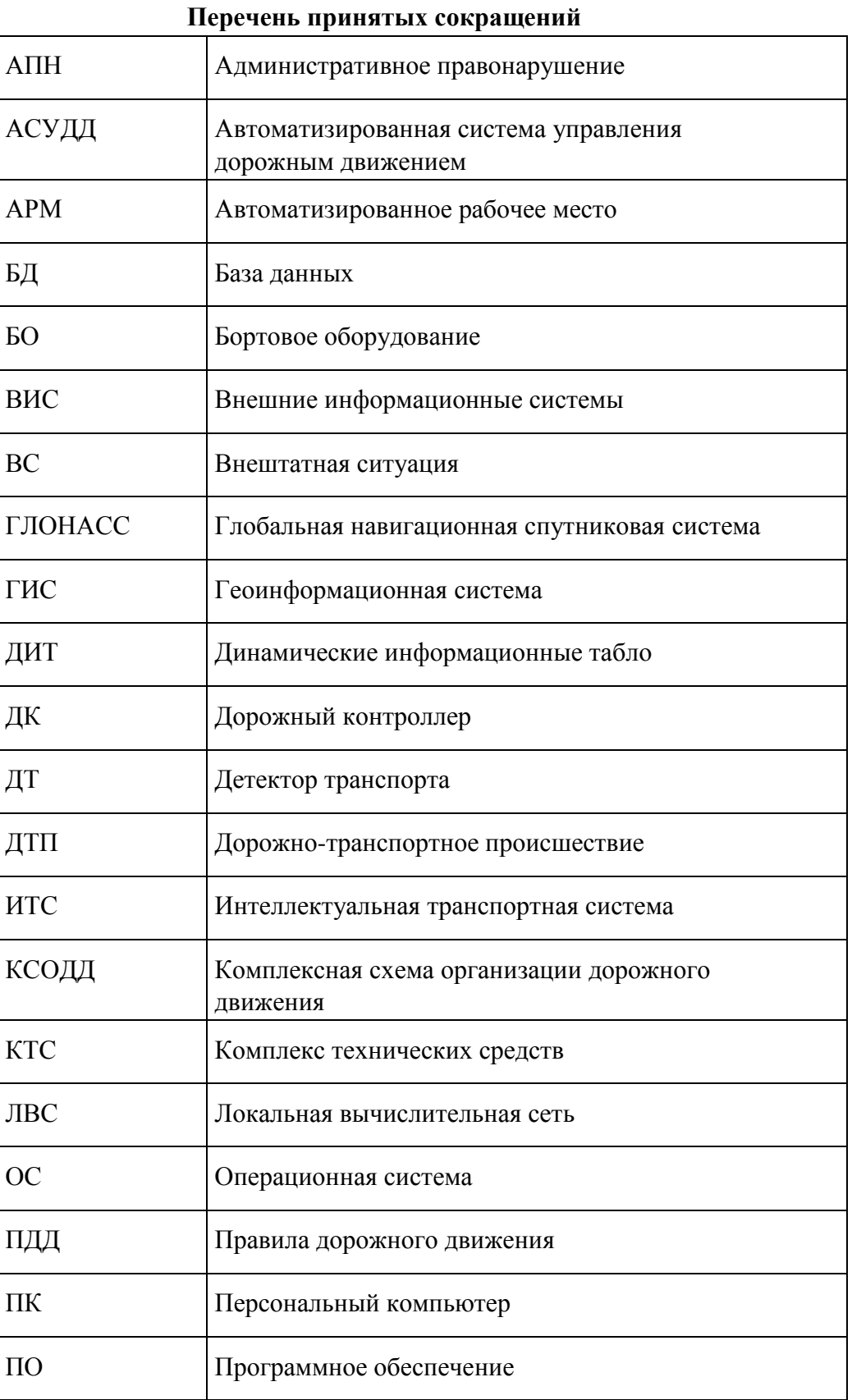

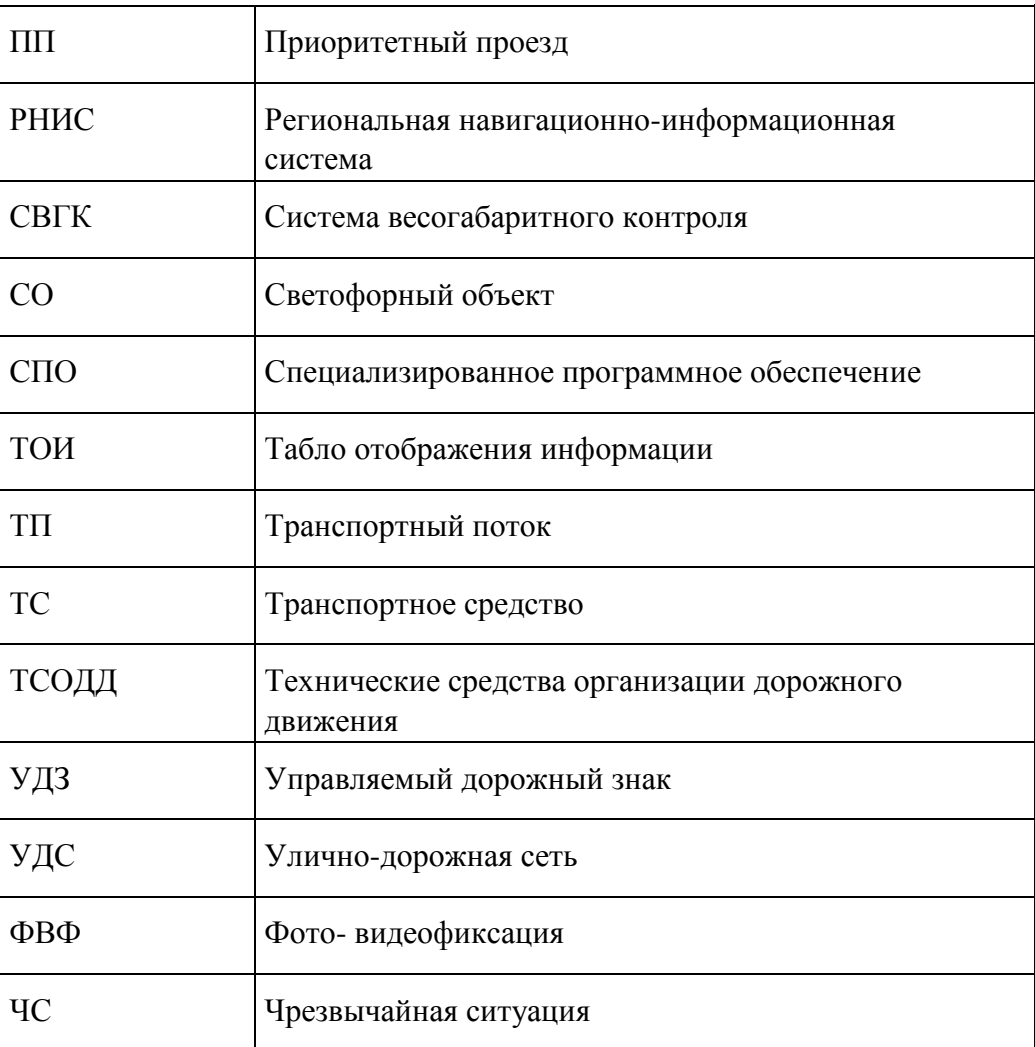